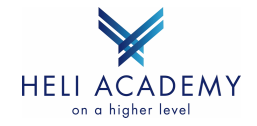

# **QuickStart Manual «eTechLog Heli-Academy»** *(Electronic Aircraft Technical Log)*

Das bisher in Papierform geführte «Technical Log» der Helikopter wird (nach Abschluss der Test-Phase) durch das EDV-Tool "eTechLog" ersetzt. Während der Test-Phase sind das Papier-TechLog und das eTechLog (*Electronic Aircraft Technical Log) auszufüllen.*

Ein TechLog kann mehrere Leg's enthalten. Die Leg's sind in zwei Hauptbereiche unterteilt:

- Vor dem Flug
- Nach dem Flug

### **Das eTechLog muss «realtime» geführt werden**!

Das bedeutet,

- vor dem Flug eTechLog App starten und Daten «PreFlight und «Legs» "Vor dem Flug" eingeben,
- Flug durchführen,
- nach der Landung Daten «Legs» "Nach dem Flug" eingeben,
- neues Leg starten oder TechLog abschliessen.

In jedem Helikopter befindet sich ein TechLog-Folder mit folgendem Inhalt:

- Kurzanleitung mit QR für den Zugriff auf das eATL (*Electronic Aircraft Technical Log*)
- Die HIL in Papierform
- Papier ATL (*Aircraft Technical Log)* für failover Prozess (Section 1 to 5) Für die Test-Phase wird der bisherige TechLog-Block verwendet!

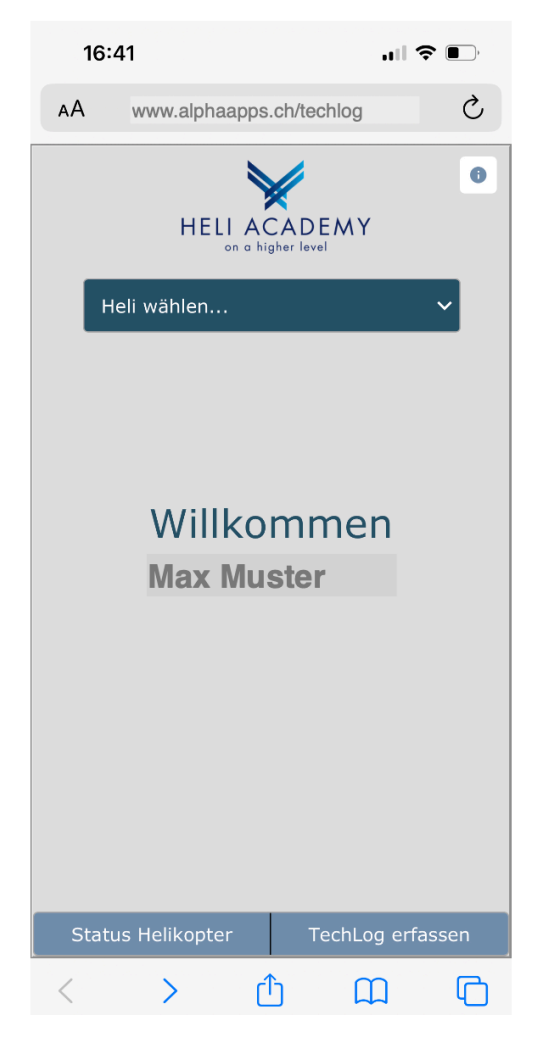

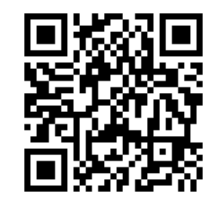

www.alphaapps.ch/techlog

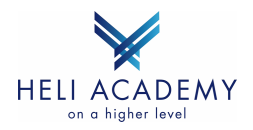

## **0.1 eATL Normal procedure**

Melde dich mit dem persönlichen Login über den Browser bei www.alphaapps.ch/techlog an. (Persönliches LogIn wie beim Reservationssystem).

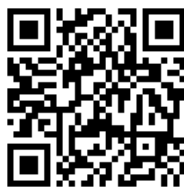

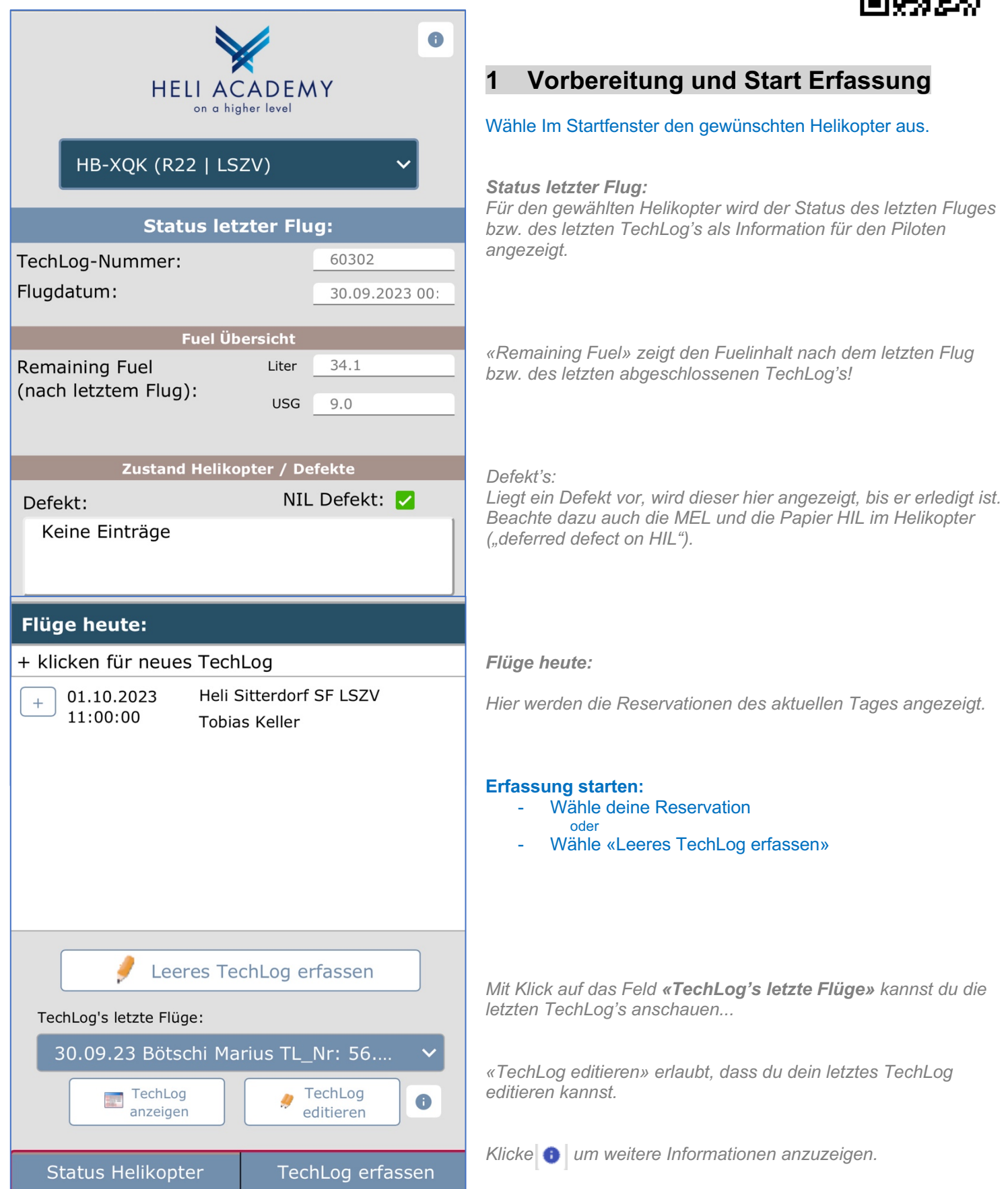

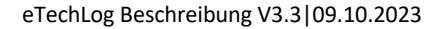

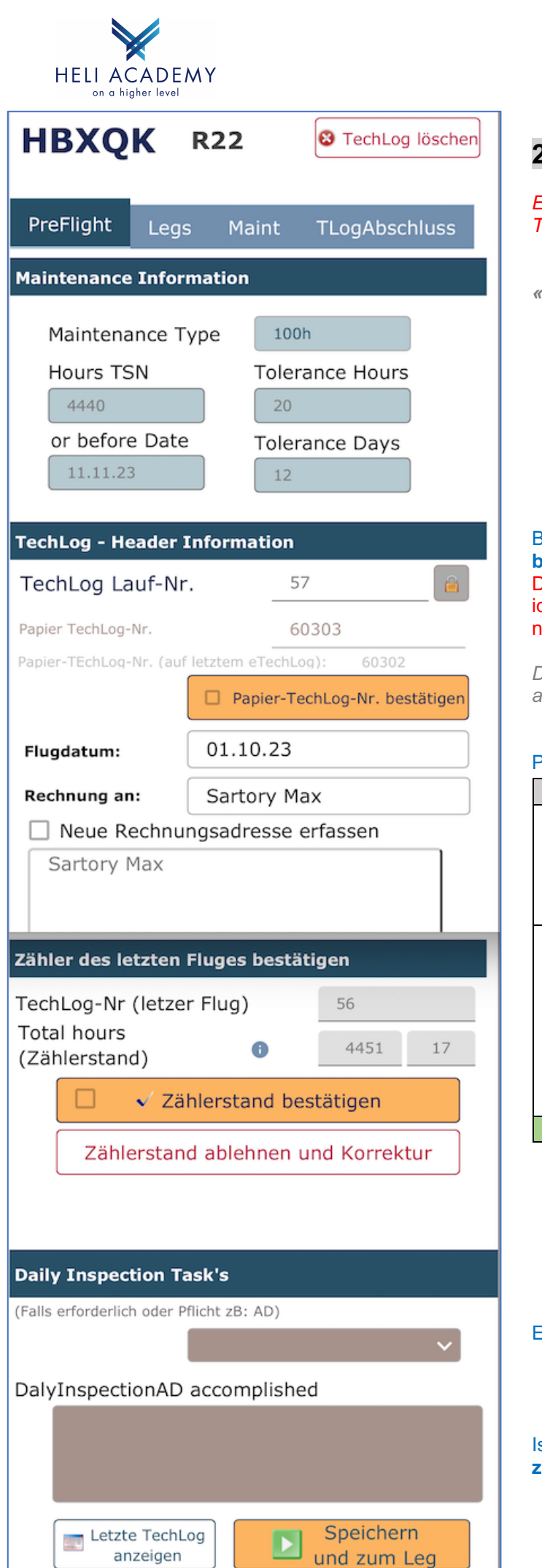

# **2 Erfassung PreFlight - Daten**

*Ein Klick auf den Button «TechLog löschen» löscht das aktuelle TechLog und kehrt zur Start-Seite zurück!*

*«Next Maintenance» zeigt die geplante Wartung an.* 

Bestätige mit Klick auf den Button «**Papier-TechLog-Nr. bestätigen**» die Papier-TL-Nr.! Das Feld darf nicht leer sein und muss für die Testphase identisch sein mit der TL-Nr. auf dem Papier-Techlog! Ist dies nicht der Fall, gibt die TL-Nr. auf dem Papier-Techlog ein.

*Das Feld Flugdatum wird automatisch gesetzt und muss das aktuelle Datum des Fluges anzeigen.*

#### Prüfe den Zählerstand:

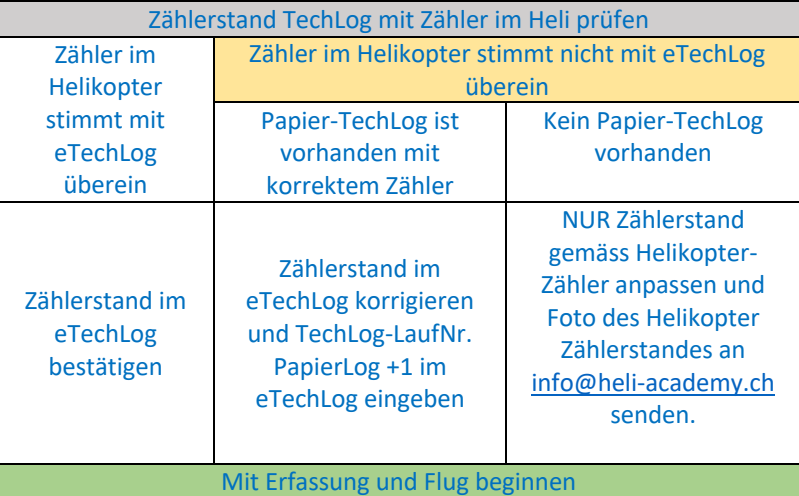

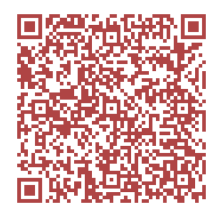

Erfasse allfällige «Daily Inspektion Task's...

*info@heli-academy.ch Betreff: «Korrektur Zähler»*

Ist alles OK, gehe mit einem Klick auf den Button **«Speichern und zum Leg»** zur Erfassung der Leg's..

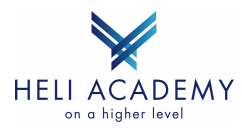

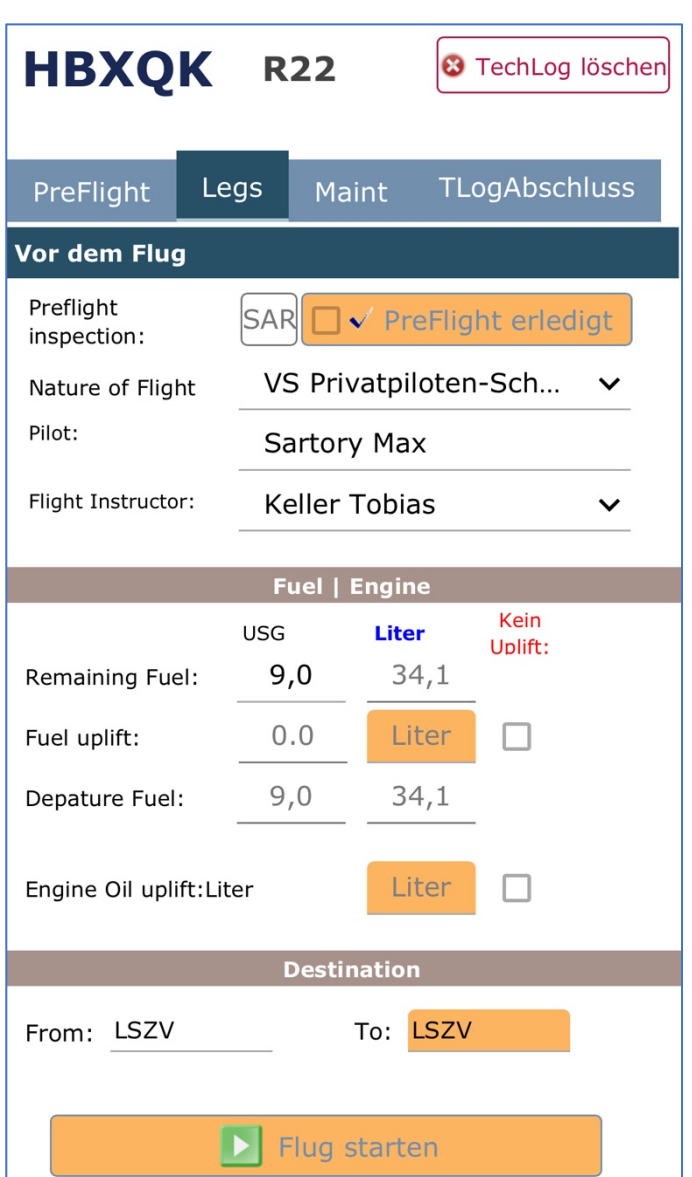

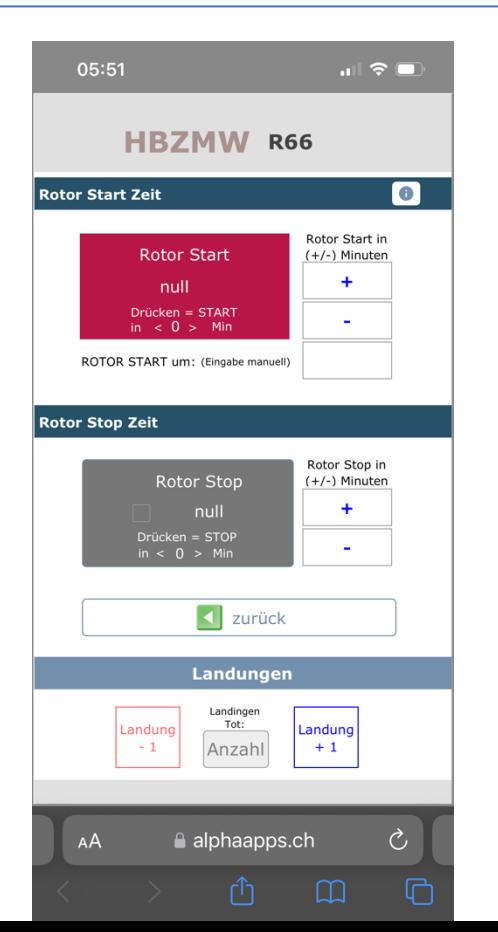

# **3 Erfassung Leg – Daten «Vor dem Flug»**

Bestätige mit einem Klick den PrefFlight-Check.

#### Wähle den "Nautre of Flight».

*Dieser wird vom Reservationssystem übernommen und gesetzt. Falls nicht gesetzt - bitte aus Liste auswählen.*

*Feld "Flight Instructor» wird ebenfalls vom Reservationssystem übernommen und gesetzt.*

*Im Feld «Remaining Fuel» wird der Tankinhalt nach dem letzten Flug angezeigt*. Ist der Inhalt nicht korrekt, musst du die Menge anpassen (Achtung Unit beachten!).

Im Feld "Fuel uplift» ist die getankte Fuel-Menge in Liter einzugeben. Falls keine Tankung > Klick auf die Check-Box «Kein uplift».

*In der Spalte Remaining Fuel, kannst du erkennen, ob beim letzten Flug bereits Additiv verwendet wurde. Die Checkbox ist in diesem Fall aktiv.*

Falls Fuel Additive beigefügt wurde bitte die Check-Box «Fuel Additive» in der Spalte Fuel uplift aktivieren.

Erfasse nun die Felder für «Engine Oil uplift» in Liter oder klicke die Check-Box «Kein Uplift» an.

In den Feldern «From /To» ist die ICAO Flugplatz-Kennung einzugeben *(Für eine Feld-Landung ist ZZZZ einzutragen).*

Mit einem Klick auf den Button «**Flug starten**» wechselt die Anzeige zum Fenster Rotor Start | Rotor Stop.

*Mit dem + und – Button kannst du die Rotorstartzeit, um die gewünschte Minutenanzahl verschieben. Z.B. Kannst du mittels 2x Klicken auf + 2 Minuten Zeit einrechnen, um das Smartphone und den TechLog Folder zu verstauen, sowie die Checkliste bereit zu machen*.

Wähle die Rotor Start-Zeit und klicke auf die Schaltfläche «Rotor Start». *Die Schaltfläche «Rotor Start» wird grün.*

Damit ist die Erfassung «Vor dem Flug» abgeschlossen.

Bitte konzentriere dich nun voll und ganz auf den Flug und öffne die App eTechLog erst wieder, wenn du gelandet bist!

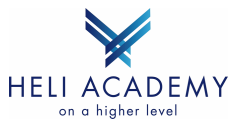

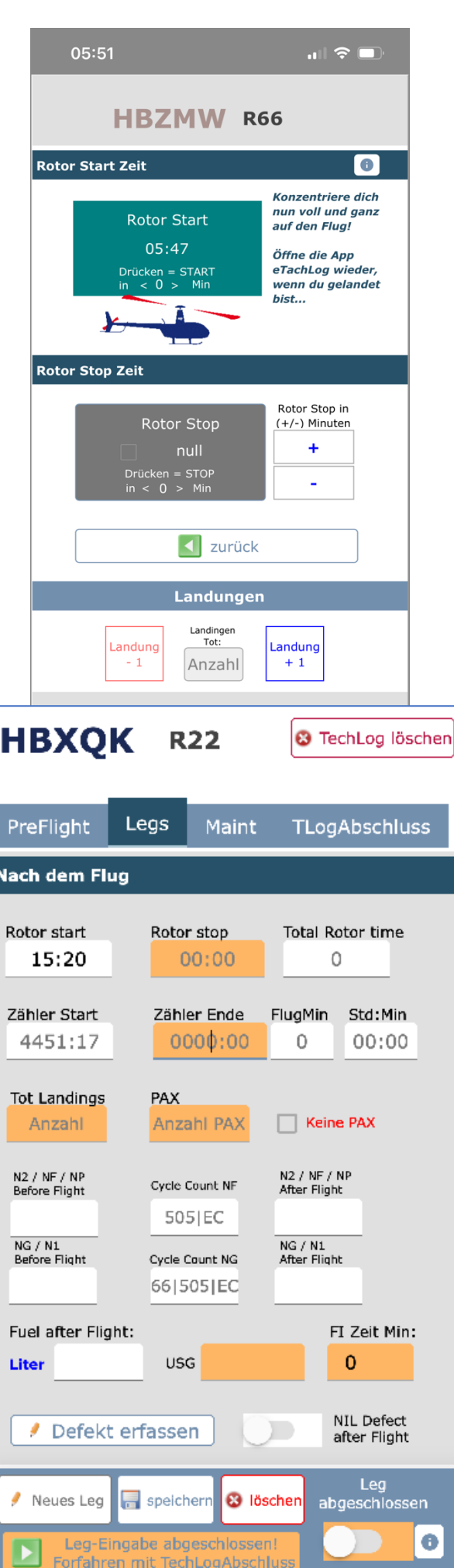

## **4 Erfassung Leg – Daten «Nach dem Flug»**

#### Öffne nach der Landung die App eTechLog wieder.

*Falls die Browser-Verbindung während des Fluges unterbrochen wurde, wähle dich wieder mit deinem LogIn ein. Das System kehrt dann zum aktuellen TechLog zurück...*

Klicke nun auf die Schaltfläche «Rotor Stop» und erfasse die Leg-Daten «Nach dem Flug». *Das System kehrt zur Seite Legs zurück.*

Prüfe die Felder «Rotor Start» und « Rotor Stop» und korrigiere die Inhalte bei Bedarf.

Im Feld «Zähler Ende» bitte den Zählerstand des Zählers im Helikopter ablesen und eingeben.

Bitte das Total aller Landungen im Feld «Tot Landings» eingeben.

Erfasse nun die Anzahl PAX oder aktiviere die Check-Box «Keine Pax».

*Die Felder «N2/NF/NP» und folgende, sind nur bei Turbinen Helikopter aktiv*. Erfasse bitte die Werte der aktiven Feldern für Turbinen Helikopter.

Im Feld «Fuel after Flight» ist der Tankinhalt in USG, Pounds oder Liter gemäss Anzeige im Helikopter einzugeben (Fuel unit beachten!).

Bei Schulungsflügen ist im Feld «FI Zeit Min» die Fluglehrer-Zeit in Minuten einzugeben.

Bestätige nun die Schaltfläche «NIL Defect after Flight» falls kein Defekt vorliegt.

#### Defekt erfassen:

Liegt ein Defekt vor, bespreche dich mit dem Basisleiter. Klicke den Button «Defekt erfassen» und trage den Defekt gemäss Absprache mit dem Basisleiter ein. *Konsultiere dazu auch die MEL und trage diese gegebenenfalls in die Papier HIL im Helikopter ein. In einem solchen Fall ist zudem die Checkbox «deferred defect on HIL» zu aktivieren.*

#### Sind die Leg-Daten erfasst, schliesse das Leg mit einem Klick auf die Schaltfläche **«Leg abgeschlossen»** ab.

*Es können nun weitere Leg's erfasst werden.* 

*Falls der Flug beendet ist, ist das TechLog im Register «TLogAbschluss» abzuschliessen.*

Wähle dazu den Button **«Leg-Eingabe abgeschlossen»**

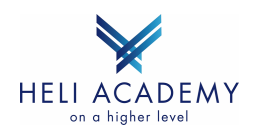

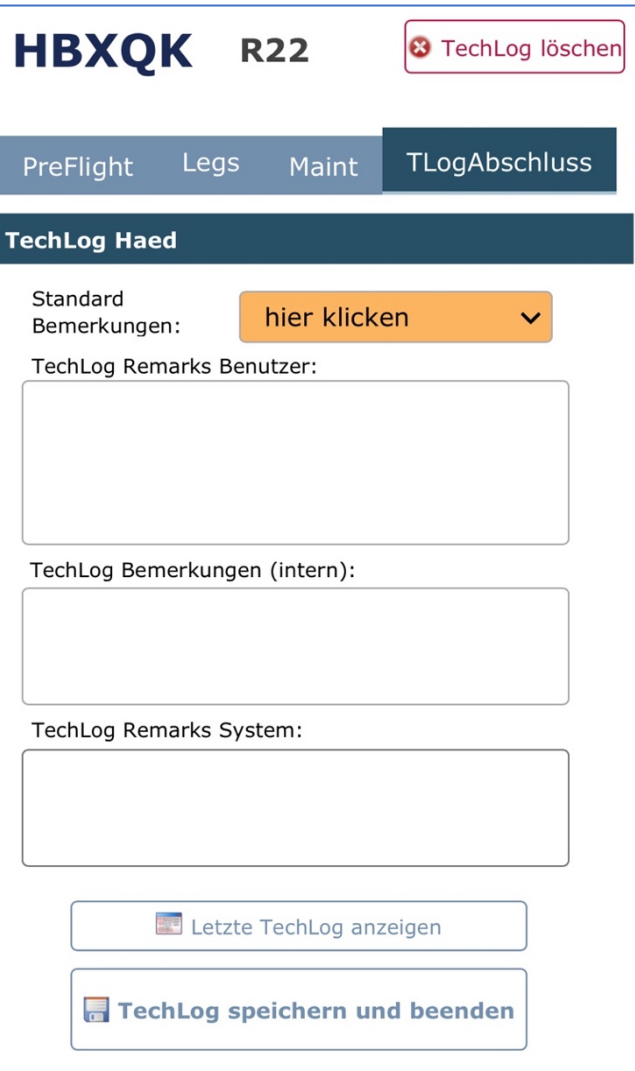

## **4 Erfassung Leg – Daten «Nach dem Flug» (TLogAbschluss)**

Prüfe das Feld «Standard Bemerkungen und wähle die zutreffenden Zeilen aus der Liste aus.

*Standard-Bemerkungen, welche ergänzt werden müssen, enthalten die End-Zeichen XXX und müssen vervollständigt werden.*

Ergänze allfällige Standard-Bemerkungen welche die Zeichen XXX enthalten.

Trage bei Bedarf weitere Bemerkungen ein.

Schliesse das TechLog mit einem Klick auf den Button **«TechLog speichern und beenden»** ab.

Die App kehrt zur Start Page zurück.

Die Eingabe ist damit beendet.

Besten Dank...

Achtung:

Bitte beachte, dass kein weiteres TechLog erfasst werden kann, solange dein TechLog nicht abgeschlossen ist!

Bitte während der Testphase auf dem Papier Techlog im Feld «Remarks» den Vermerk «ETL» eintragen!

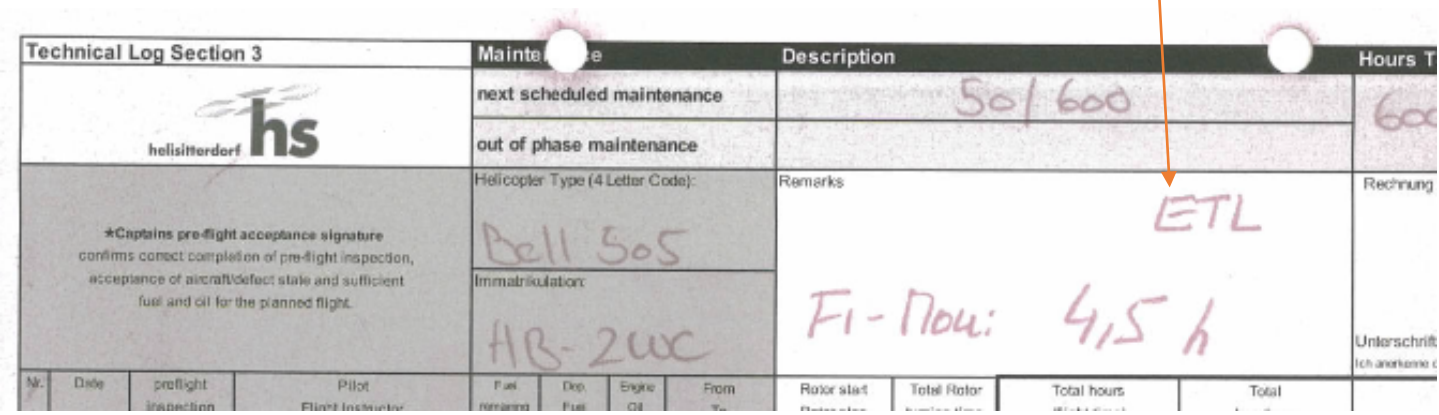

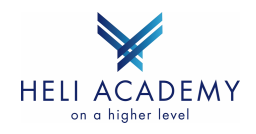

## **0.2 eATL failover paper workflow** *(dieser Abschnitt ist für die Test-Phase nicht relevant)*

Besteht keine Internetverbindung oder fällt das eATL EDV-System aus,

konsultiert der Pilot den "TechLog-Folder» im Helikopter und prüft, ob ausgefüllte Papier-TechLog's vorhanden sind:

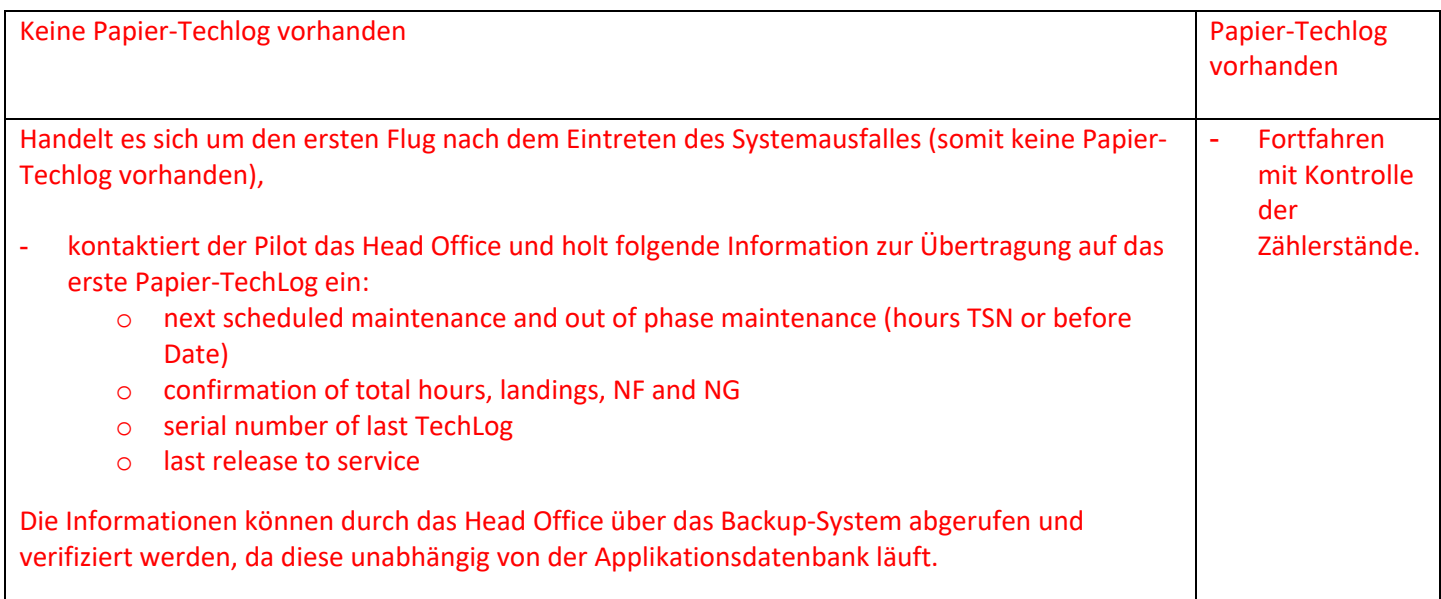

Wird der Flug durchgeführt, wird ein Papier- ausgefüllt.

Ist der Abschnitt "Vor dem Flug" ausgefüllt,

- erstellt der Pilot (vor Abflug) mit dem Handy ein Foto des aktuellen TechLog und
- sendet dieses an die Mailadresse info@heli-academy.ch.

Nach Abschluss des Flugs,

- füllt der Pilot das aktuelle Papier-TechLog gemäss Prozess fertig aus, und
- erstellt mit dem Handy ein Foto des fertig ausgefüllten TechLog.
- Das Foto sendet er erneut an die Mailadresse info@heli-academy.ch.

Das ausgefüllte Papier-TechLog verbleibt im Helikopter.

Im Büro werden die Papier-TechLog nacherfasst, sobald das EDV-System wieder verfügbar ist.

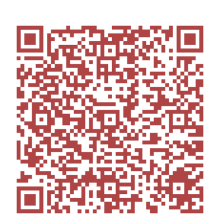

*info@heli-academy.ch Betreff: «Vor dem Flug»*

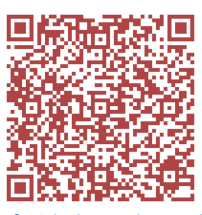

*info@heli-academy.ch Betreff: «Nach dem Flug»*

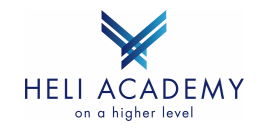

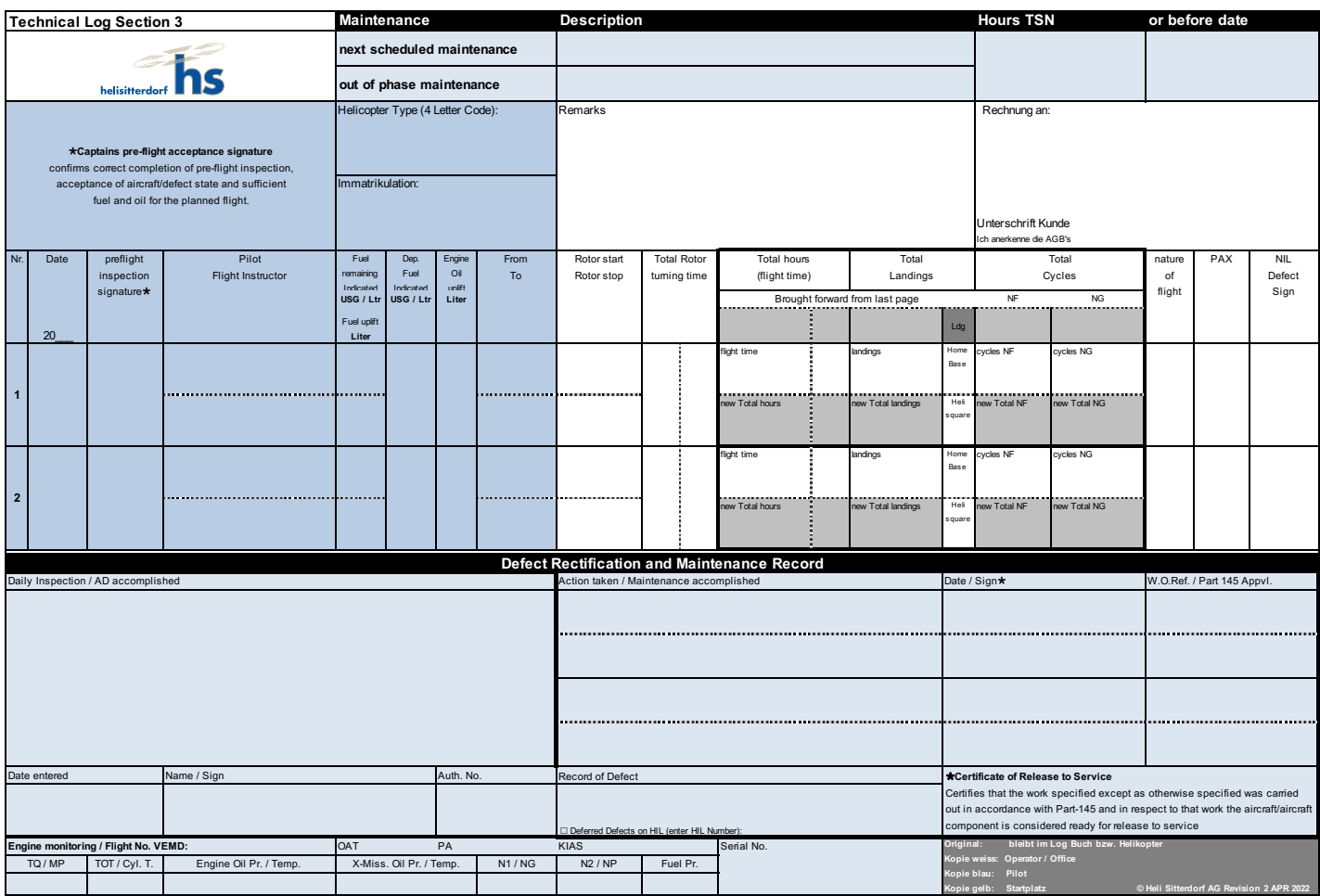

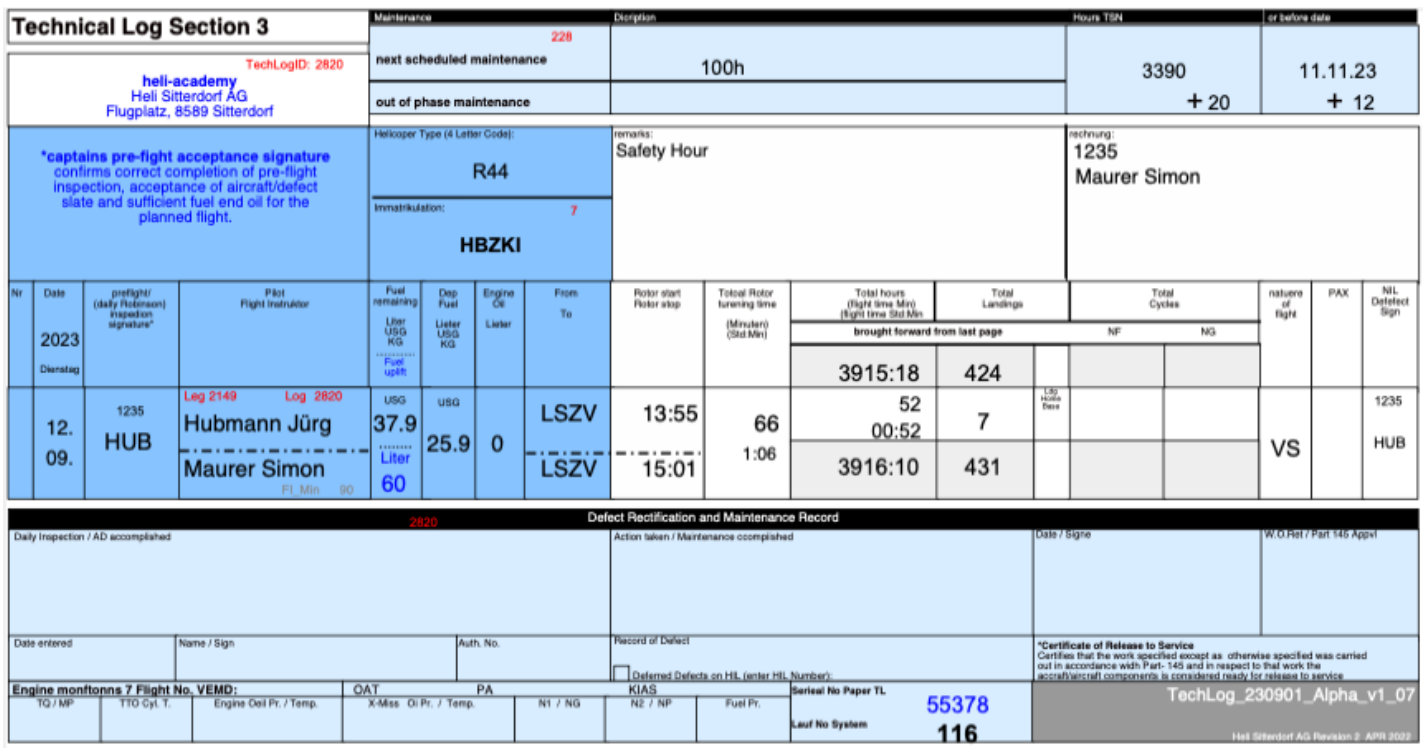